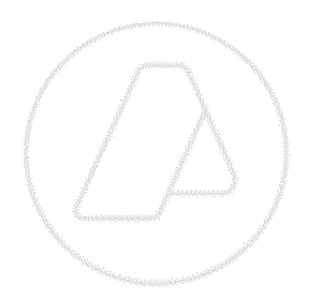

# **SERVICIOS CON CLAVE FISCAL**

**Mis Aplicaciones Web**

**F. 4550 - Compras a Proveedores del Exterior**

**Manual del Usuario**

**Versión 1.0.0**

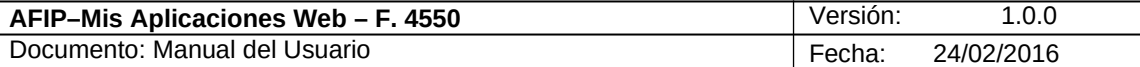

# **Índice**

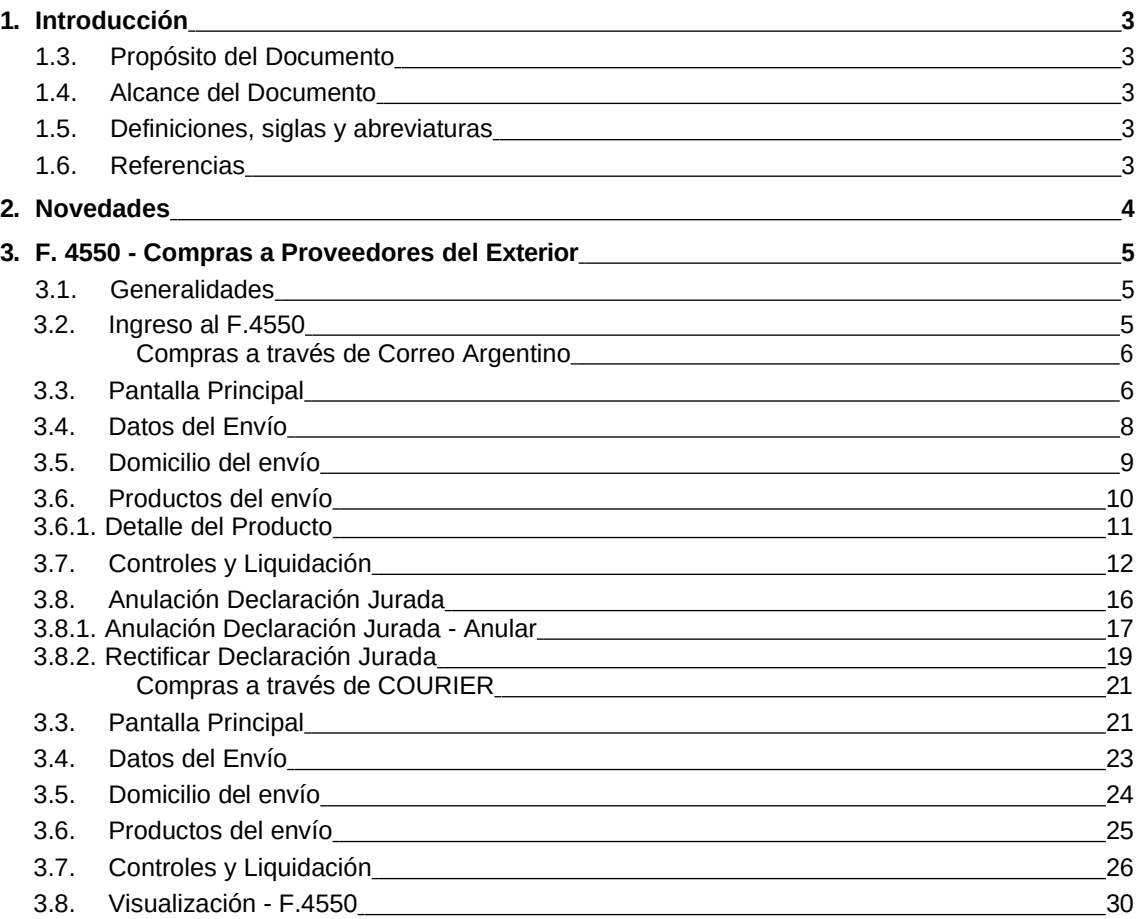

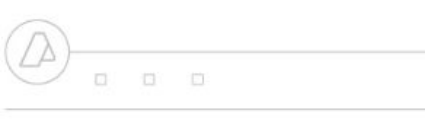

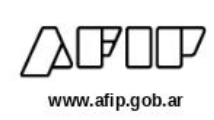

# **1. Introducción**

# **1.3. Propósito del Documento**

El objetivo del presente documento es proveer a los Usuarios de los **Formularios** del **Sistema Mis Aplicaciones Web**, una herramienta descriptiva de la funcionalidad y operatoria específica del **Formulario** correspondiente al Asunto, con el objeto de facilitar la interacción con el mismo.

 $\begin{array}{ccccccccc} \bullet & \bullet & \bullet & \bullet & \bullet \end{array}$ 

Este documento podrá ser modificado por la AFIP, ante eventuales cambios en los futuros desarrollos, para beneficio de los destinatarios del mismo.

# **1.4. Alcance del Documento**

El presente documento comprende la descripción del proceso operativo del **Formulario** en cuestión.

El resto de descripciones acerca de la funcionalidad y operatoria sobre las generalidades del Sistema Mis Aplicaciones Web, deberán ser consultadas en el Manual de Mis Aplicaciones Web.

# **1.5. Definiciones, siglas y abreviaturas**

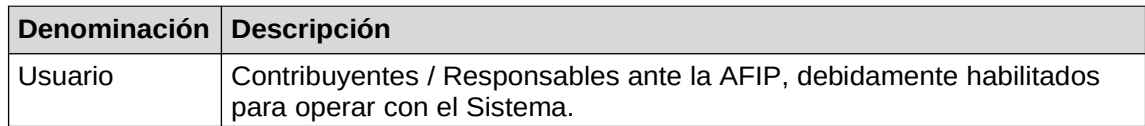

# **1.6. Referencias**

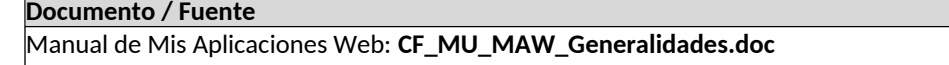

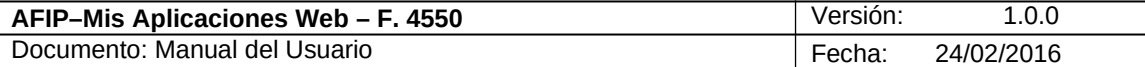

# **2. Novedades**

La presente versión del documento incorpora las siguientes novedades:

- **Desglose del Manual de Mis Aplicaciones Web en:**
	- **o Manual descriptivo de Generalidades de la Aplicación e Ingreso al Sistema**
	- **o Manual descriptivo de cada Formulario**

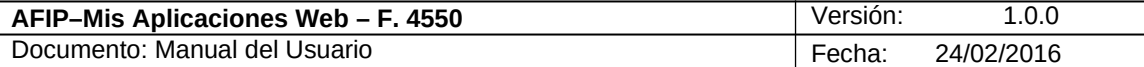

# **3. F. 4550 - Compras a Proveedores del Exterior**

# *3.1. Generalidades*

Objetivo de este módulo:

 Permitir al usuario la confección de la Declaración Jurada F.4550-Compras a Proveedores del Exterior, requisito exigido para la entrega de mercadería comprada y/o recibida del exterior.

#### Alcance:

Compras a proveedores del exterior realizadas a través de:

# **o Correo Argentino**

- **o Courier**
- Esta aplicación responde a lo establecido en las Resoluciones Generales: N° 3579 del 20/01/2014 y N° 3582 del 21/01/2014.

En los capítulos siguientes se verán en detalle cada una de las solapas que componen el Módulo **"***Compras a Proveedores del Exterior***".**

Dado que los adquirentes para efectivizar sus compras a Proveedores del Exterior pueden utilizar el Correo Argentino o pueden hacerlo a través de un Courier, la descripción de las operaciones que deben ejecutarse, se hará considerando toda la secuencia para Correo Argentino primero y para Courier después.

Luego se presenta la *Visualización - F.4550*.

# *3.2. Ingreso al F.4550*

Para ingresar al módulo **"F. 4550 – Compras a Proveedores del Exterior"** una vez seleccionados los parámetros Organismo (AFIP) y Formulario (F. 4550)**,** el **Usuario** debe cliquear el botón "Aceptar" desde la ventana "Nuevo".

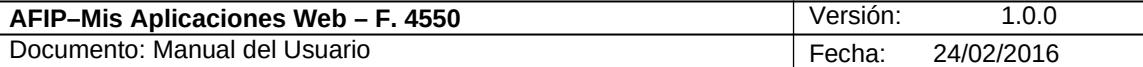

### *Compras a través de Correo Argentino*

# *3.3. Pantalla Principal*

Para ingresar a la ventana **"***Compras a Proveedores del Exterior***"** una vez seleccionado el Organismo AFIP e ingresados los parámetros Formulario y Versión**,** el **Usuario** debe cliquear el botón "Aceptar" desde la ventana **"Nuevo".**

En esta ventana, el *Usuario* encontrará los siguientes datos:

Datos de la Ventana

- **Tipo de servicio:** El sistema muestra el siguiente combo de opciones
	- **o Correo Argentino**
	- **o Courier**

Se seleccionará **Correo Argentino**

**Nota: En el aviso de recepción de la mercadería, estará informado si se trata de un envío tramitado por el Correo Argentino.**

- **Canal de Ingreso:** El sistema mostrará los datos de la CUIT y nombre de Correo Argentino. Dicha información no es editable.
- **Particular:** este campo aparece grisado y no admite el ingreso de ningún dato.
- **Identificador del envío:** este campo deberá ser completado por el Usuario con el código asignado por el CORREO e informado por éste al adquirente. Por ejemplo: **RD76239156AR**
- **¿El envío que Ud. está declarando es una compra?:** en este campo el Usuario debe seleccionar alguna de las opciones habilitadas:
	- o **Si**

**o No**

**Nota: Corresponde "NO" cuando se trate de envíos en los cuales no medie pago alguno por parte del receptor.**

Además la ventana presenta la siguiente tecla de función:

#### **CONTINUAR**

### **Botón CONTINUAR**

Este botón le permite al **Usuario** continuar con la carga de la DJ si se pasaron las primeras validaciones, en caso de que las mismas no fueran satisfactorias el sistema lo informará desplegando el respectivo mensaje de error.

Una vez presionado el botón "CONTINUAR" y de no haber errores el **Sistema** presenta las solapas a visualizar en cada caso. (Ver Generalidades)

A continuación se visualiza una pantalla de ejemplo:

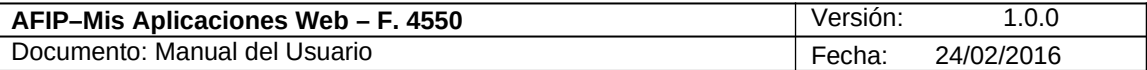

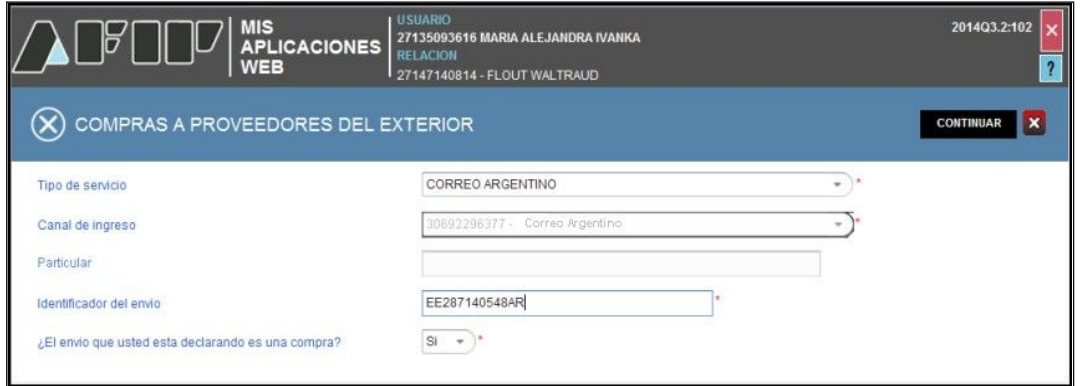

Habiendo decidido continuar, quedarán disponibles todas las solapas que componen el Módulo **"Compras a Proveedores del Exterior"** y por las cuales se irá pasando a medida que se avance en la generación de la Declaración Jurada:

- **Datos del Envío**
- **Domicilio del Envío**
- **Productos del Envío**
- **Controles y Liquidación**
- **Anulación Declaración Jurada**

La solapa Anulación Declaración Jurada solamente se visualiza para el tipo de servicio "Correo Argentino".

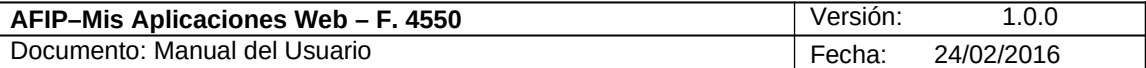

# *3.4. Datos del Envío*

Al seleccionar la solapa **"Datos del Envío"** el **Sistema** despliega la ventana para registrar aspectos relacionados con el envío. La primera parte de la misma informa los valores de la pantalla anterior.

Si se ha declarado que se trata de una compra, el **Sistema** requerirá el ingreso de datos relacionados a la misma:

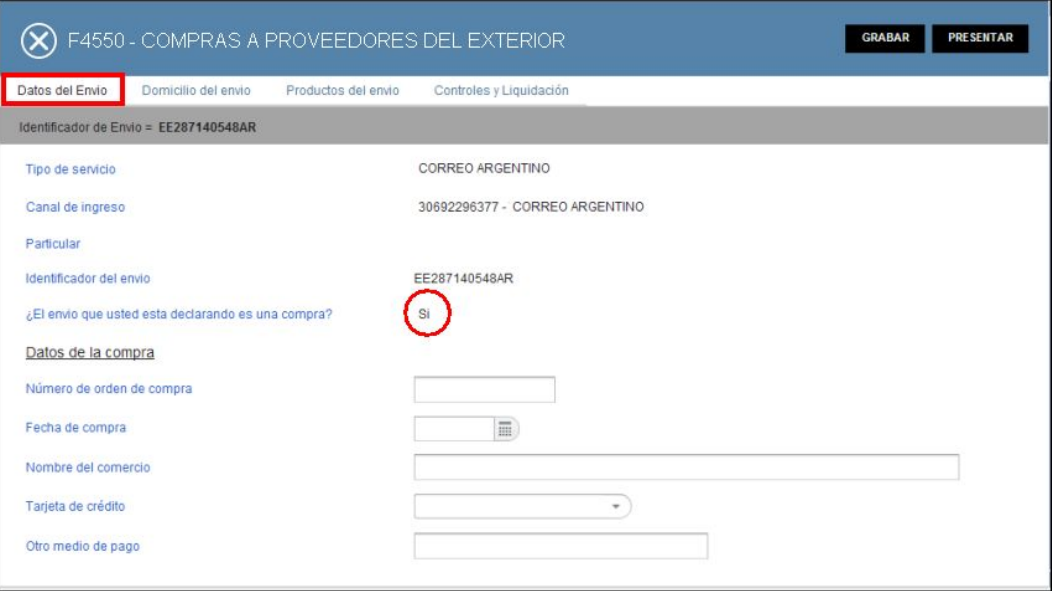

#### **Datos de la Compra**

- **Número de orden de compra:** en este campo se consignará la identificación asignada por el proveedor.
- **Fecha de compra:** se debe informar la fecha en que se efectuó la compra a declarar. Dicho campo no puede informar una fecha posterior a la fecha actual del sistema.
- **Nombre del comercio:** corresponde al **Nombre del comercio** donde se realizó la compra a declarar.
- **Tarjeta de crédito:** en este campo se ingresará la tarjeta con la que se abonó la compra seleccionándola de un combo de opciones.
- **Otro medio de pago:** en este campo se puede indicar otro medio de pago con el cual se abonó la compra realizada.

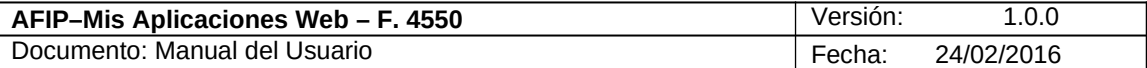

# *3.5. Domicilio del envío*

Al seleccionar la solapa **"Domicilio del envío"** el **Sistema** despliega una ventana para ingresar los datos del domicilio de envío. (Punto 5 del Anexo a la RG N° 3459). Este dato es obligatorio, por lo cual debe informarse aún cuando el envío se retira en el Correo Argentino.

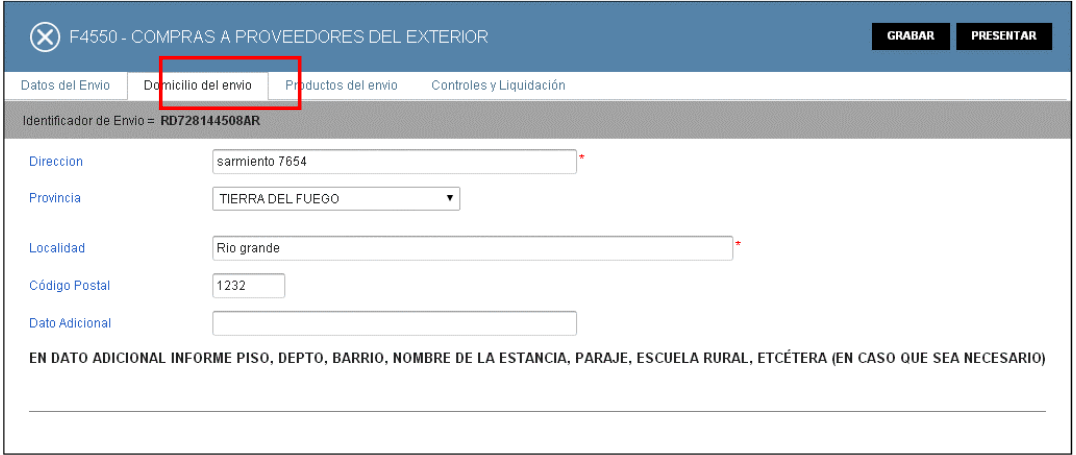

#### **Domicilio del envío**

- **Identificador del Envío:** en este campo el sistema mostrará el código informado por el Usuario en la pantalla anterior.
- **Dirección:** este campo es de ingreso obligatorio.
- **Provincia:** se elige de un combo de opciones.
- **Localidad:** este campo es de ingreso obligatorio.
- **Código Postal**
- **Dato adicional:** en caso que sea necesario, se debe informar en este campo el departamento, barrio, nombre de la estancia, paraje, escuela rural u otro dato similar.

Al pie de la ventana el sistema presenta la siguiente leyenda aclaratoria: **EN DATO ADICIONAL INFORME PISO, DEPTO., BARRIO, NOMBRE DE LA ESTANCIA, PARAJE, ESCUELA RURAL, ETCÉTERA (EN CASO QUE SEA NECESARIO)**

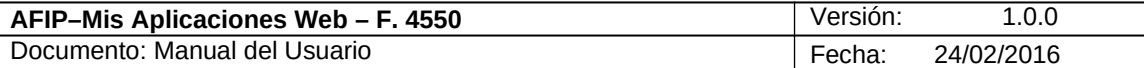

# *3.6. Productos del envío*

Al seleccionar la solapa **"Productos del envío"** el **Sistema** despliega una ventana para permitir el ingreso de los datos de los elementos contenidos en el envío.

A continuación se visualiza una pantalla de ejemplo de esta solapa.

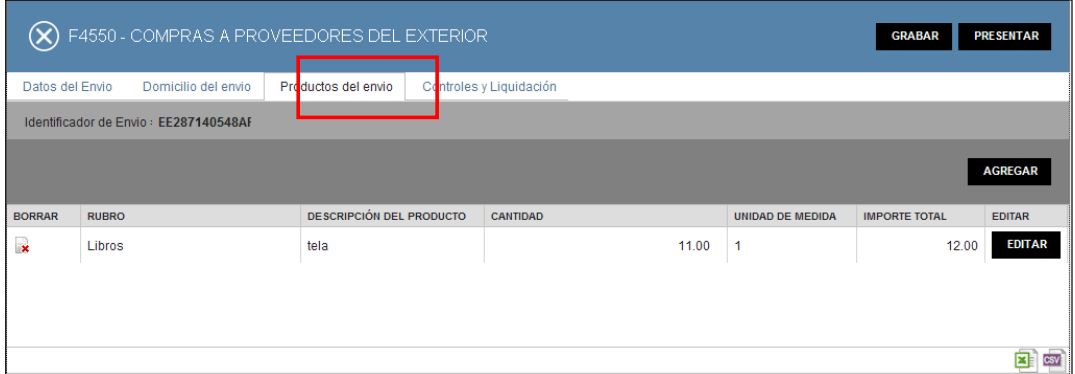

Datos de la solapa:

#### **Productos del envío – Lista de productos asociados a la compra**

Columnas disponibles:

- **Borrar:** Botón con función para eliminar un producto de la lista
- **Rubro:**
- **Descripción del Producto:**
- **Cantidad:**
- **Unidad de medida:**
- **Importe Total:**
- **Editar:** Permite Editar un producto de la lista, ya sea para observar y/o modificar los datos ingresados
- **Ver:** este botón se visualiza cuando la DJ ha sido presentada y permite visualizar los datos ingresados de un producto de la lista en particular.

Esta lista se irá actualizando en función de los productos que se vayan ingresando a través de la función AGREGAR.

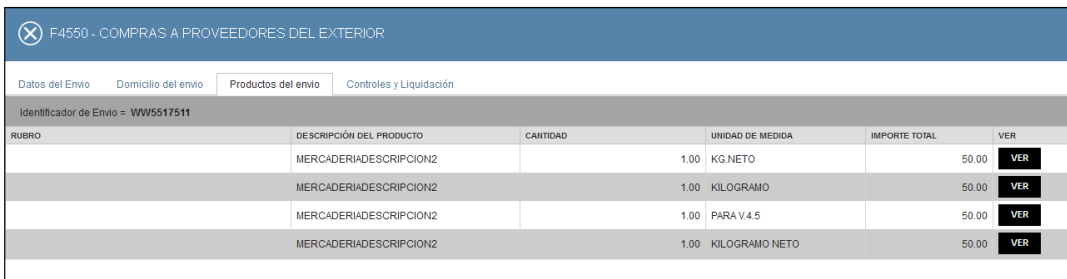

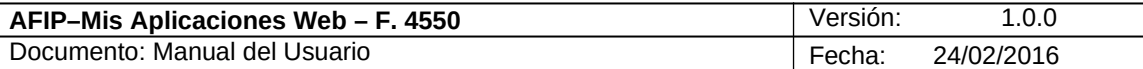

# **3.6.1. Detalle del Producto**

Al presionar el botón "**Agregar**" o bien el botón "**Editar**" de la pantalla anterior el **Sistema** despliega una ventana que permitirá el registro de los datos del producto a recibir.

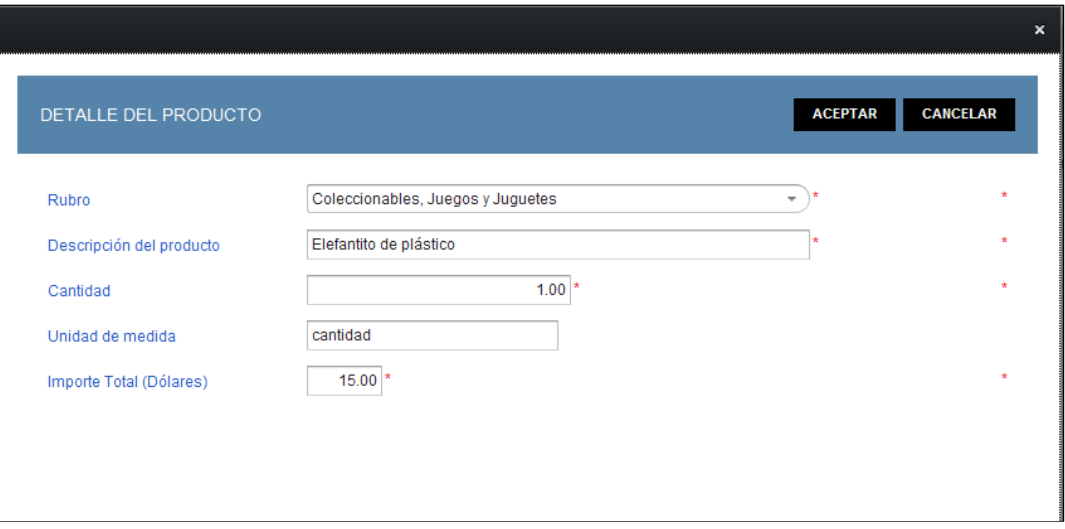

Datos de la solapa:

### **Datos del Producto**

- **Rubro**
- **Descripción del producto**
- **Cantidad**
- **Unidad de medida**
- **Importe Total (Dólares)**

Ingresados los datos del producto, la tecla ACEPTAR permitirá añadirlo y visualizarlo en la lista de productos.

Cuando no existan mas productos que declarar, se utilizará la tecla CANCELAR.

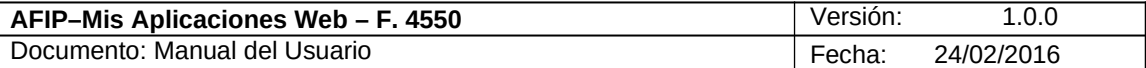

# *3.7. Controles y Liquidación*

Al seleccionar la solapa **"Controles y Liquidación"** el **Sistema** despliega la ventana con los datos de la liquidación del envío para permitir el ingreso del Valor CIF.

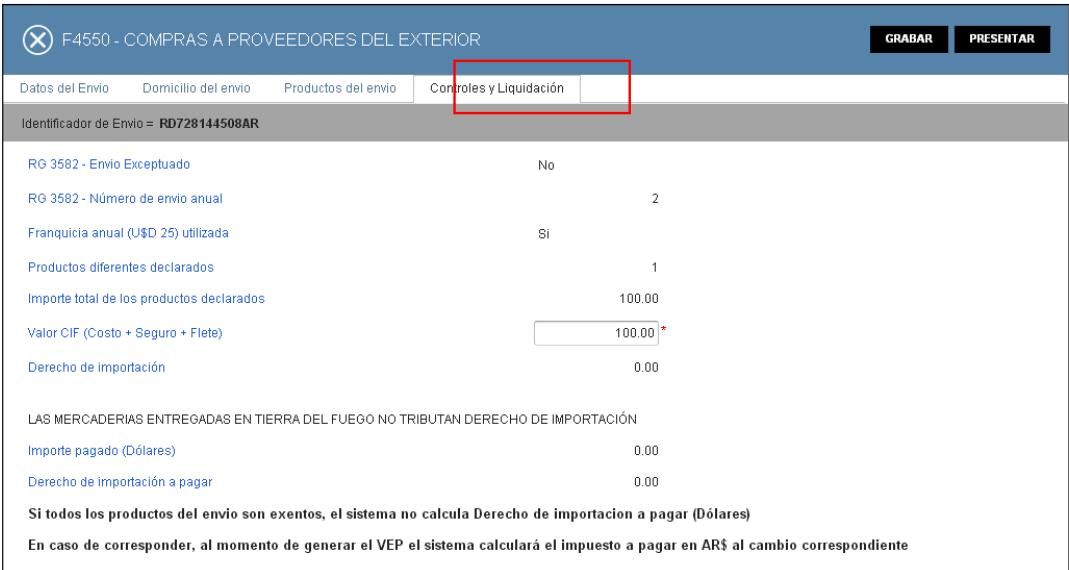

Datos de la solapa:

# **Controles y Liquidación**

- **RG 3582 Envío exceptuado**
- **RG 3582 Número de envío anual**
- **Franquicia anual (U\$S 25) utilizada**
- **Cantidad total de productos declarados**
- **Importe total de los productos declarados**
- **Valor CIF (Costo + Seguro + Flete)**
- **Derecho de importación:** si el domicilio del envío es en Tierra del Fuego el sistema emitirá la leyenda que se muestra a continuación:

**"Las mercaderías entregadas en Tierra del Fuego no tributan derecho de importación", al respecto se precisa que esto es así, si el adquirente también tiene en el Sistema Registral un domicilio en Tierra del Fuego.**

- **Importe pagado (Dólares)**
- **Derecho de importación a pagar**

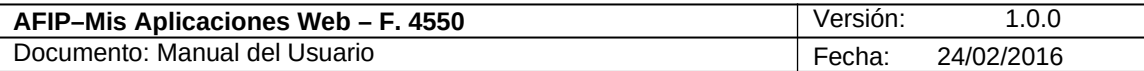

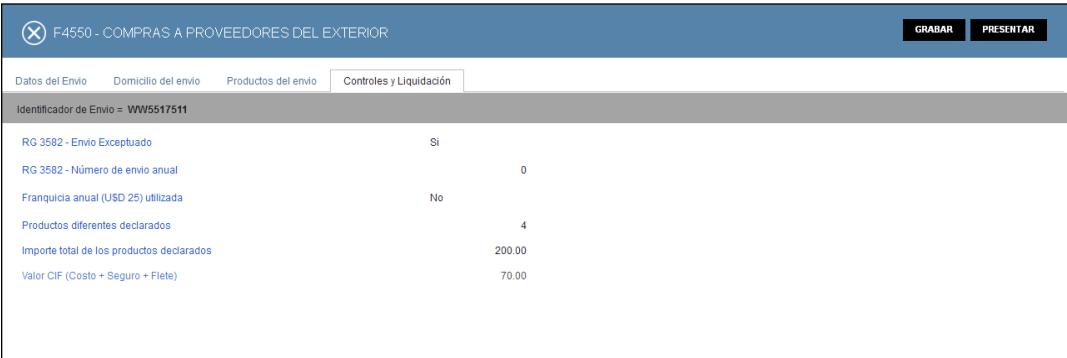

En esta ventana y en todas las anteriores el sistema presenta en su margen superior derecho, las siguientes teclas de función:

### **GRABAR**

**Botón Grabar**

Este botón le permite al **Usuario** grabar en forma parcial.

Una vez ingresada la información el **Usuario** podrá presionar el botón **"Grabar".** Al grabar el formulario quedará con estado "Borrador"; estado que permite "Editar" y "Borrar" accediendo desde la consulta Buscar Formulario / Listado de Formularios. Esta función permite finalizar la sesión sin efectivizar la presentación del F.4550, pero también sin perder todo lo cargado hasta ese instante.

#### **PRESENTAR Botón Presentar**

Este botón le permite al **Usuario,** realizar la presentación del F.4550. Efectuada la misma, el sistema realiza una validación general de los datos ingresados, desplegando mensajes de error si alguno de los controles no es satisfactorio. En caso de estar todo OK el sistema permitirá generar el Acuse de Recibo correspondiente, como comprobante que sustenta la acción realizada, permitiendo provisoriamente la visualización del mismo.

Además la ventana presenta la siguiente tecla de función:

F4550 - COMPRAS A PROVEEDORES DEL EXTERIOR

Botón **Cerrar**

Este botón le permite al **Usuario** regresar a las pantallas "Nuevo Formulario" o "Listado de Formularios según sea si se generó una DJ nueva o si la misma ya se encontraba guardada en otra oportunidad.

Para ingresar información en las solapas antes detalladas el **Usuario** deberá cliquear sobre ellas. De esta forma el **Sistema** desplegará la pantalla de cada solapa con los campos que correspondan para que el **Usuario** los complete.

Una vez finalizado el ingreso de las mismas el **Usuario** podrá presionar el botón "GRABAR" para guardar dicha información.

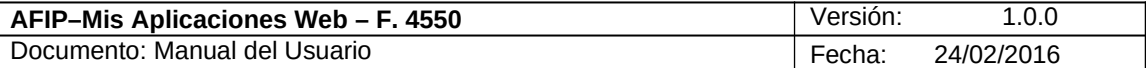

En caso de haber terminado el ingreso total de la correspondiente información el **Usuario** debe presionar el botón **"Presentar"** para que el **Sistema** genere la DJ.

A continuación se detalla el texto del mensaje que surge al presionar el botón **"Presentar".**

# **Ventana de Confirmación:**

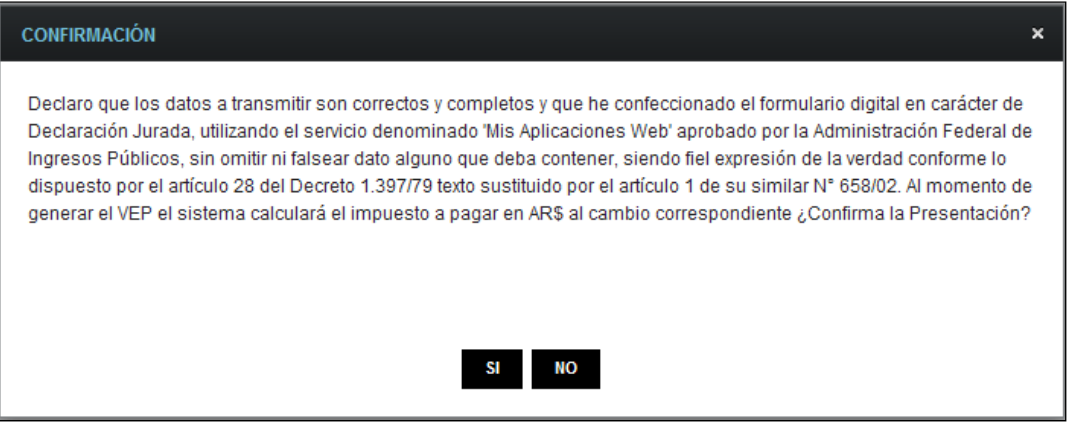

Una vez presionado el botón "SI", si no ha pasado las validaciones, el **Sistema** mostrará los mensajes que indiquen el error para poder modificar y volver a presentar.

De no haber error alguno, el **Sistema** genera la presentación.

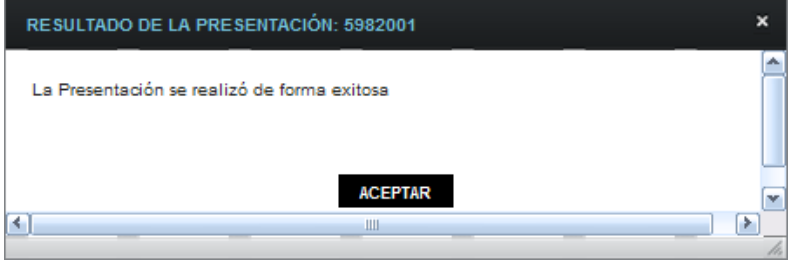

Al presionar el botón "ACEPTAR" el **Sistema** presenta el correspondiente "Acuse de Recibo" y el "Ticket Presentación".

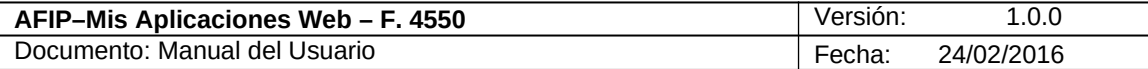

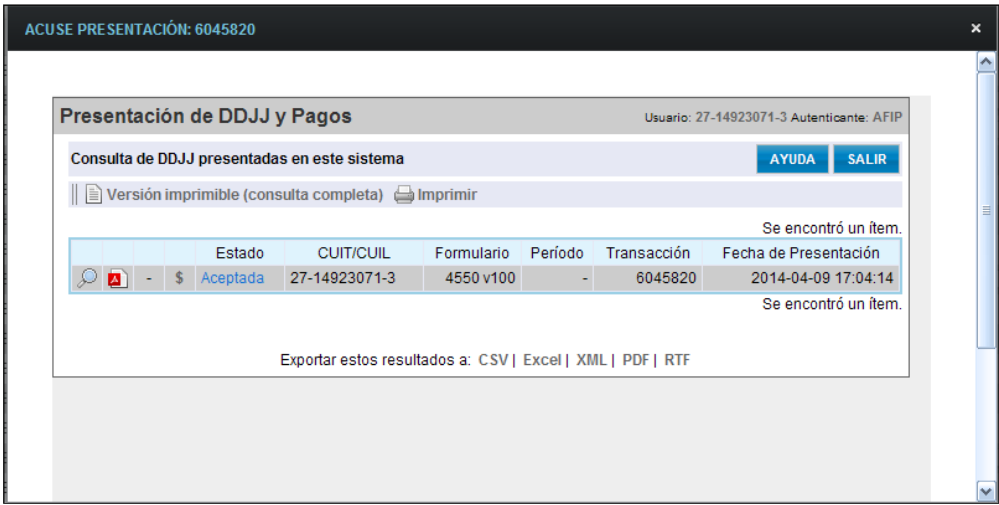

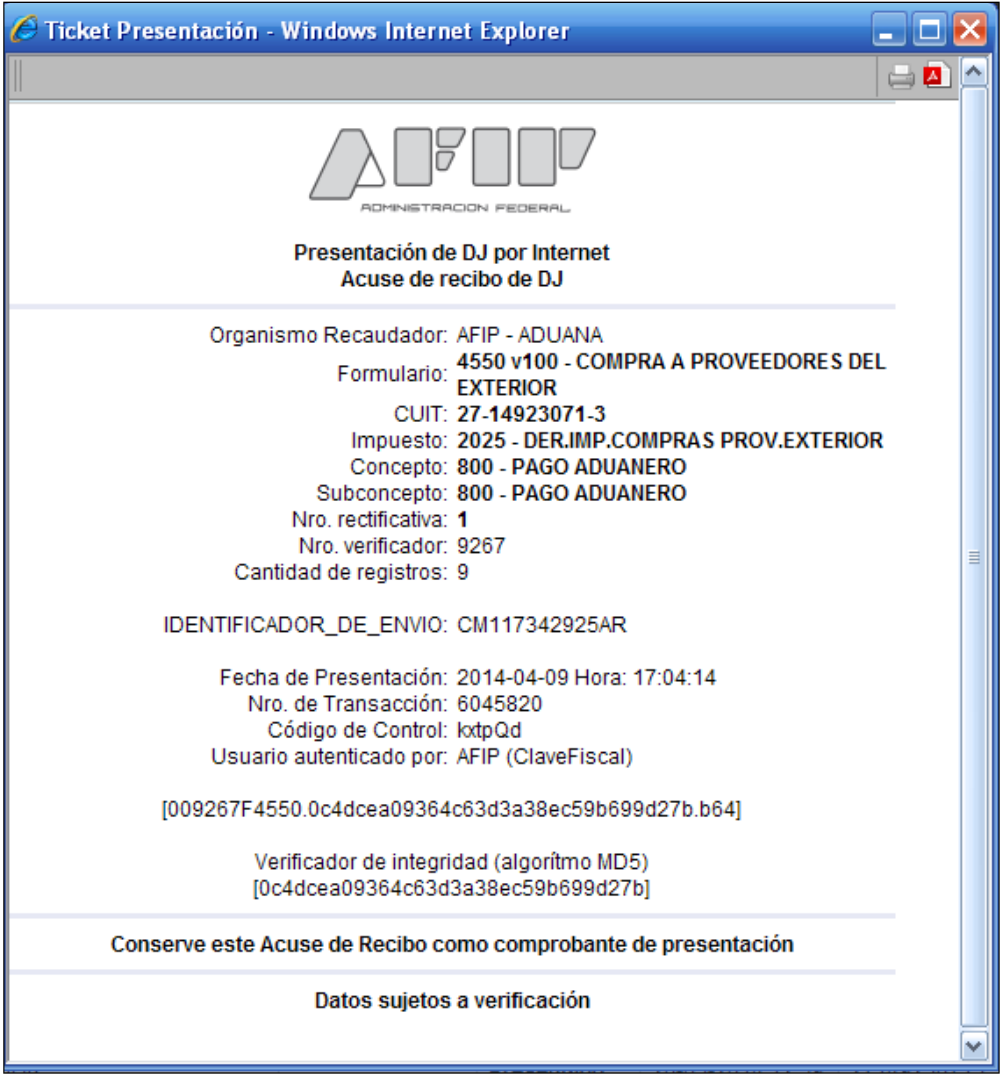

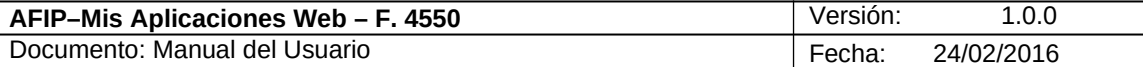

# *3.8. Anulación Declaración Jurada*

La solapa **"Anulación Declaración Jurada"** surge al presionar la opción "Rectificar" de la columna "Acciones" del listado del menú "Buscar".

Seleccionada esta opción el **Sistema** permite realizar dos operaciones muy distintas entre sí:

- **Anular**
- **Rectificar**

A continuación se verá en detalle cada una de ellas.

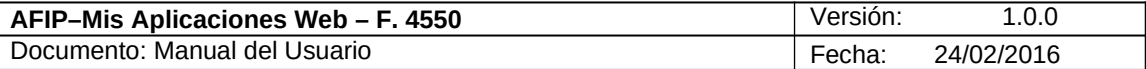

# **3.8.1. Anulación Declaración Jurada - Anular**

Anular una Declaración Jurada (DJ) significa sacarla del circuito conjuntamente con el paquete con el que va asociada y cuya identificación se da a través del número de envío. Una vez anulada la DJ, no se permite realizar ninguna nueva acción; es decir que no se puede presentar un nuevo F.4550 por dicho envío, ni tampoco rectificar esa DJ**,** por lo tanto no será posible retirar el paquete en cuestión.

Por lo expuesto, el **Usuario** deberá estar seguro cuando utiliza esta funcionalidad.

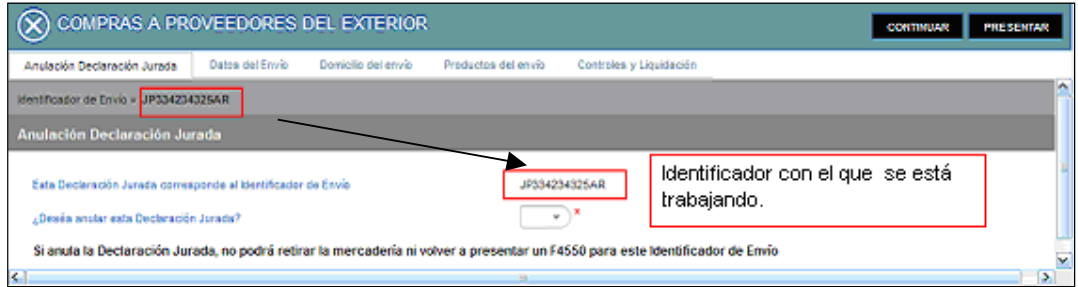

#### Datos de la ventana:

**Identificador de Envío =................**se deberá verificar que el identificador de la DJ elegida se corresponda con el de la DJ sobre la cual se desea trabajar.

#### **Anulación Declaración Jurada**

- **Esta Declaración Jurada corresponde al Identificador de Envío:** este campo lo completa el sistema. Se deberá verificar que se corresponda con el de la DJ que se desea anular.
- **¿Desea anular esta Declaración Jurada?:** se deberá seleccionar la opción que corresponda dentro del combo desplegable, siendo las mismas "Si" o "No". Al seleccionar Si, el **Usuario** está informando su deseo de anular la DJ. Se debe tener en cuenta todas las implicancias que ello conlleva.

En la parte inferior de la ventana el **Sistema** presenta la siguiente leyenda:

**Si anula la Declaración Jurada, no podrá retirar la mercadería ni volver a presentar un nuevo F4550 para este Identificador de Envío.**

Al seleccionar la opción "Si" el **Sistema** emite el siguiente mensaje:

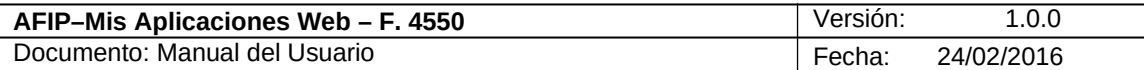

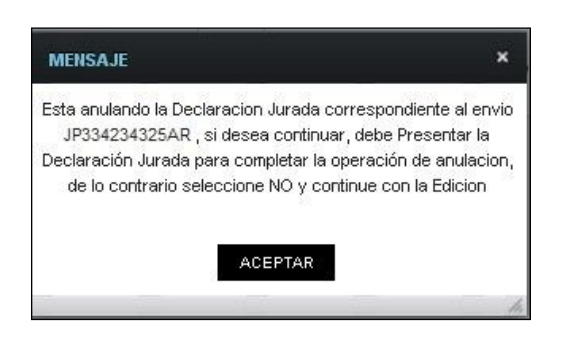

Una vez presionado el botón "Aceptar" el **Sistema** emite el correspondiente tiquet de la operación que se acaba de efectuar.

El **Usuario** podrá verificar que la operación ha sido exitosa consultando la declaración jurada generada dentro del menú "Buscar" opción "PDF".

En el capítulo *Visualización - F.4550* se muestra una DJ anulada de ejemplo.

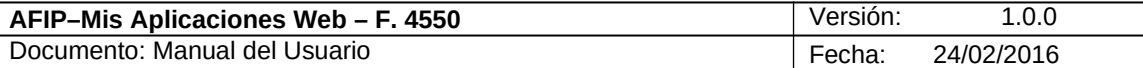

# **3.8.2. Rectificar Declaración Jurada**

Rectificar una Declaración Jurada significa generar nuevamente la DJ cambiando la información que contiene; dejando sin efecto la Declaración Jurada original.

No se pueden rectificar DDJJ que han sido anuladas.

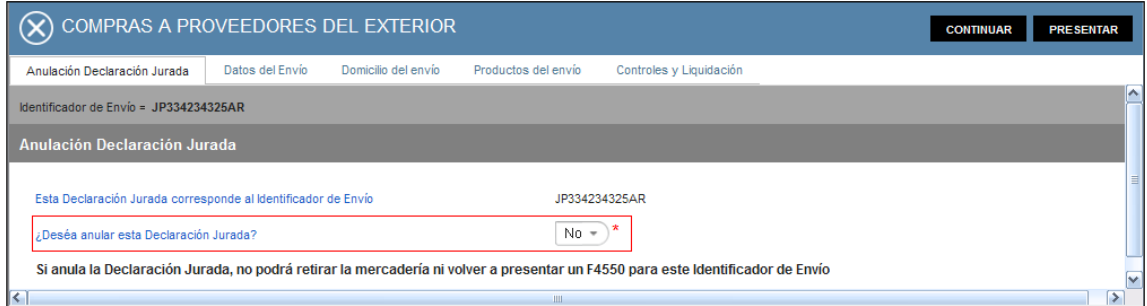

Datos de la ventana:

**Identificador de Envío = .............**

#### **Anulación Declaración Jurada**

- **Esta Declaración Jurada corresponde al Identificador de Envío:** este campo lo completa el sistema.
- **¿Desea anular esta Declaración Jurada?: para rectificar una DJ** se deberá seleccionar la opción "No".

Al hacerlo, el **Sistema** permite que pueda rectificar los campos necesarios emitiendo el siguiente mensaje:

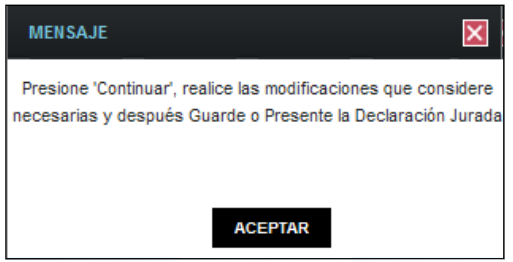

Para generar la rectificativa el **Usuario** deberá seleccionar el botón "Continuar".

La ventana presenta en su margen superior derecho los siguientes botones de función:

#### **CONTINUAR Botón Continuar**

A través de este botón el **Usuario** puede generar la rectificativa requerida modificando los campos que correspondan.

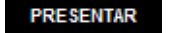

#### **Botón Presentar**

Archivo: CF\_MU\_MAW\_F4550.doc Página 19 de

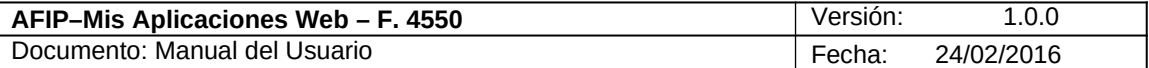

Este botón le permite al **Usuario,** realizar la presentación del F.4550. Efectuada la misma, y de no haber error alguno, el **Sistema** permitirá generar el Acuse de Recibo correspondiente, como comprobante que sustenta la acción realizada, permitiendo provisoriamente la visualización del mismo.

En este caso el Acuse de recibo mostrará la generación de la rectificativa generada.

# **Aclaración:**

En la generación de la Rectificativa, el **Sistema** no permitirá la modificación de los campos que se detallan a continuación:

- **Tipo de Servicio**
- **Identificador de Envío,**
- **Canal de Ingreso**
- **Particular**

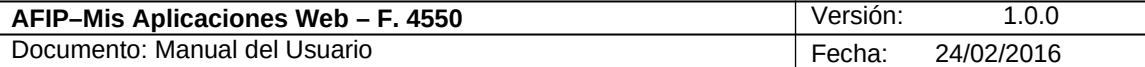

# *Compras a través de COURIER*

# *3.3. Pantalla Principal*

Para ingresar a la ventana **"***Compras a Proveedores del Exterior***"** una vez seleccionado el Organismo AFIP e ingresados los parámetros Formulario y Versión**,** el **Usuario** debe cliquear el botón "Aceptar" desde la ventana **"Nuevo".**

En esta ventana, el *Usuario* encontrará los siguientes datos:

### Datos de la Ventana

- **Tipo de servicio:** El sistema muestra el siguiente combo de opciones
	- o **Correo Argentino**
	- **o Courier**

Se seleccionará Courier

**Nota: En el aviso de recepción de la mercadería, estará informado si se trata de un envío tramitado por alguno de los Courier habilitados.**

- **Canal de Ingreso:** este campo deberá ser completado eligiendo el COURIER desde un combo de opciones que despliega el sistema.
- **Particular:** este campo debe ser ingresado, y será comunicado al adquirente por el Courier con el cual efectivizó el envío de su compra.
- **Identificador del envío:** este campo deberá ser informado ingresando para ello el número de seguimiento del envío el cual será informado al adquirente por el Courier.
- **¿El envío que Ud. está declarando es una compra?:** en este campo el Usuario debe seleccionar alguna de las opciones habilitadas:
	- o **Si**
	- **o No**

**Nota: Deberá informarse "NO" cuando se trate de envíos en los cuales no medie pago alguno por parte del receptor.**

Además la ventana presenta la siguiente tecla de función:

# **CONTINUAR**

### **Botón CONTINUAR**

Este botón le permite al **Usuario** continuar con la carga de la DJ si se pasaron las primeras validaciones, en caso de que las mismas no fueran satisfactorias el sistema lo informará desplegando el respectivo mensaje de error.

Una vez presionado el botón "CONTINUAR" y de no haber errores el **Sistema** presenta las solapas a visualizar en cada caso. (Ver Generalidades)

A continuación se visualiza una pantalla de ejemplo

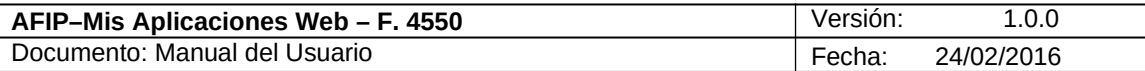

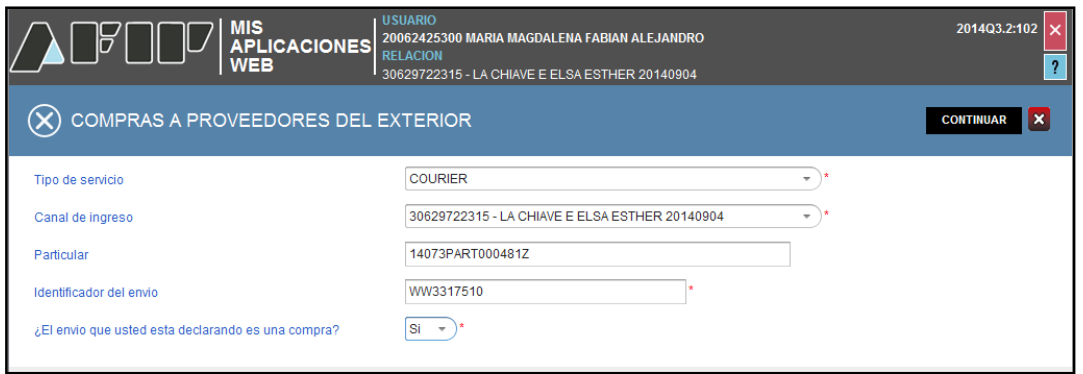

Habiendo decidido continuar quedarán disponibles todas las solapas que componen el Módulo **"Compras a Proveedores del Exterior"** y por las cuales se ira pasando a medida que se avance en la generación de la Declaración Jurada:

- Datos del Envío
- Domicilio del envío
- Productos del envío
- *Controles y Liquidación*

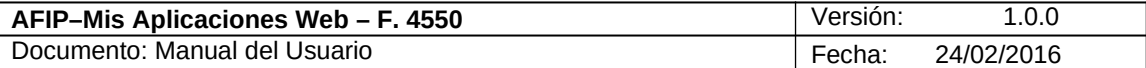

# *3.4. Datos del Envío*

Al seleccionar la solapa **"Datos del Envío"** el **Sistema** despliega la ventana que se muestra a continuación y que contiene datos relacionados con el envío.

Si se ha declarado que se trata de una compra, el sistema informará los datos relacionados a la misma no pudiendo el adquirente ingresar ningún dato.

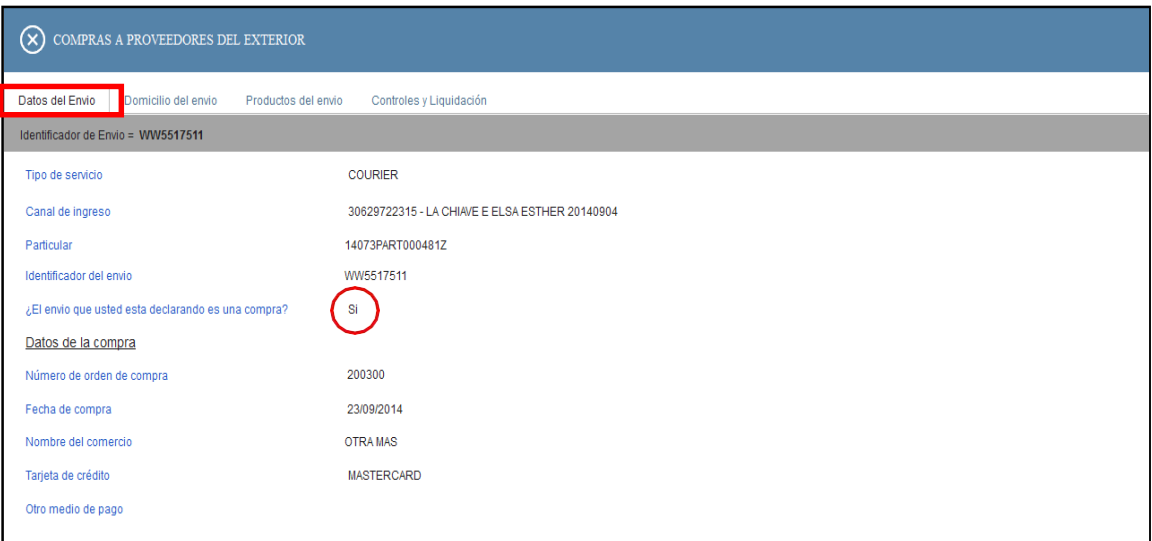

#### **Datos de la Compra**

El sistema informará los siguientes datos, si se ha declarado que se trata de una compra:

- **Número de orden de compra**
- **Fecha de compra**
- **Nombre del comercio**
- **Tarjeta de crédito**
- **Otro medio de pago**

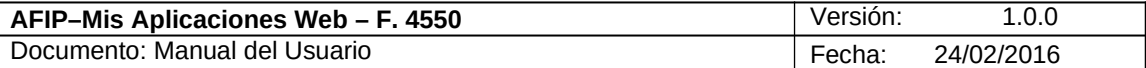

# *3.5. Domicilio del envío*

Al seleccionar la solapa **"Domicilio del envío"** el **Sistema** despliega una ventana en la que informa el Domicilio de Entrega que tienen Registrado el Courier.

En la parte inferior de la pantalla (recuadro verde) el sistema ofrece la posibilidad de cambiarlo si así lo decidiera el adquirente.

Este es el único dato que el adquirente puede cambiar, ya que el resto se alimenta de la información que el COURIER oportunamente envió a la AFIP.

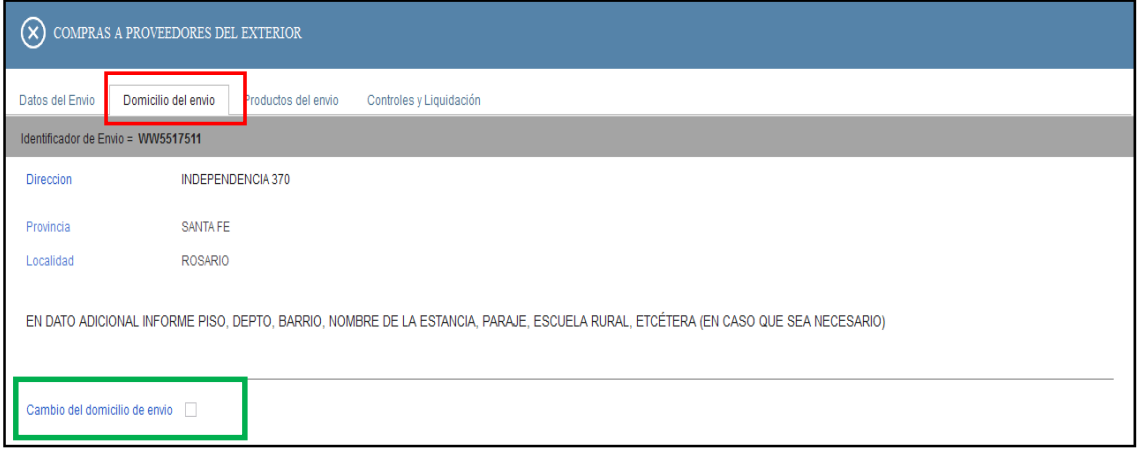

De decidir informar un nuevo domicilio de la entrega de la mercadería, se deberá cliquear en la opción Cambio de domicilio, lo que habilitará una ventana de ingreso de los datos del nuevo domicilio. *Debe tener en cuenta de escribir este dato correctamente, ya que será en este domicilio donde se le entregará el envío.*

#### **Domicilio del envío**

- **Identificador del Envío:** en este campo el sistema mostrará el código informado por el Usuario en la pantalla anterior.
- **Dirección:** este campo es de ingreso obligatorio.
- **Provincia:** se elige de un combo de opciones
- **Localidad:** este campo es de ingreso obligatorio.
- **Código Postal**
- **Dato adicional:** en caso que sea necesario, se debe informar en este campo el departamento, barrio, nombre de la estancia, paraje, escuela rural u otro dato similar.

Al pie de la ventana el sistema presenta la siguiente leyenda aclaratoria: **EN DATO ADICIONAL INFORME PISO, DEPTO, BARRIO, NOMBRE DE LA ESTANCIA, PARAJE, ESCUELA RURAL, ETCÉTERA (EN CASO QUE SEA NECESARIO)**

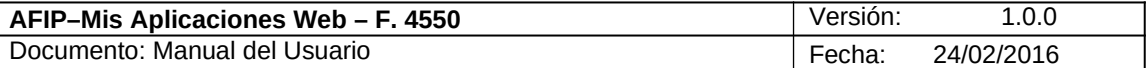

# *3.6.* **Productos del envío**

Para las compras realizadas a través de Couriers, esta pantalla es informativa y se alimenta de lo informado por el Courier.

A continuación se visualiza una pantalla de ejemplo de esta solapa.

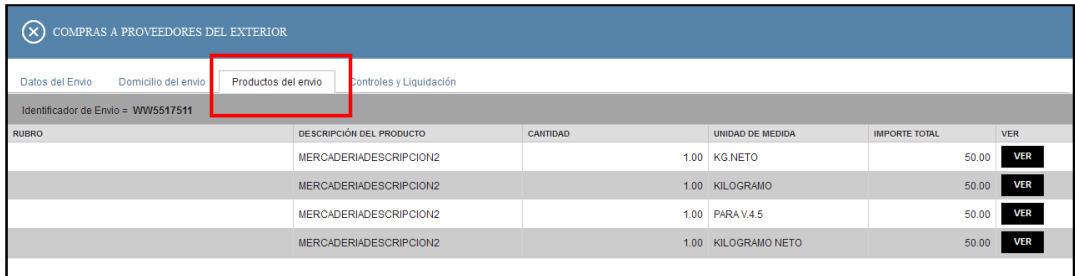

Datos de la solapa:

### **Productos del envío – Lista de productos asociados a la compra**

Información que se despliega:

- **Rubro:**
- **Descripción del Producto:**
- **Cantidad:**
- **Unidad de medida:**
- **Importe Total:**
- **Ver:** este botón se visualiza cuando la DJ ha sido presentada y permite visualizar los datos ingresados de un producto de la lista en particular.

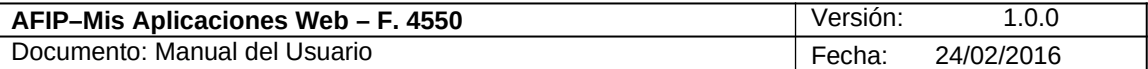

# 3.7. **Controles y Liquidación**

Al seleccionar la solapa **"Controles y Liquidación"** el **Sistema** despliega la ventana con los datos de la liquidación del envío, los mismos que se obtienen de la información aportada por el Courier.

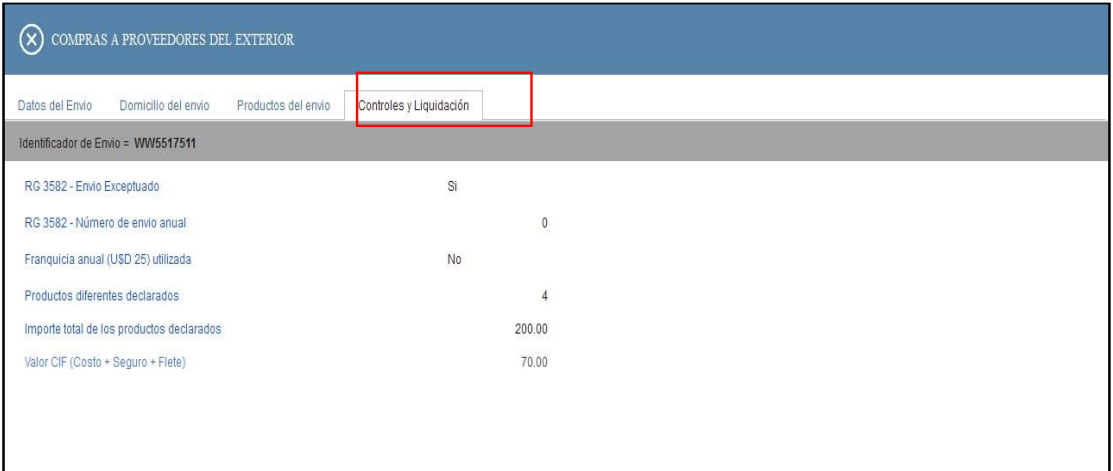

# **Controles y Liquidación**

**La información que se despliega es la siguiente:**

- **RG 3582 Envío exceptuado**
- **RG 3582 Número de envío anual**
- **Franquicia anual (U\$S 25) utilizada**
- **Cantidad total de productos declarados**
- **Importe total de los productos declarados**
- **Valor CIF (Costo + Seguro + Flete)**

En esta ventana y en todas las anteriores el **Sistema** presenta en su margen superior derecho, las siguientes teclas de función:

#### **GRABAR**

#### **Botón Grabar**

Este botón le permite al **Usuario** grabar en forma parcial.

Una vez ingresada la información el **Usuario** podrá presionar el botón **"Grabar".** Al grabar el formulario quedará con estado "Borrador"; estado que permite "Editar" y "Borrar" accediendo desde la consulta Buscar Formulario / Listado de Formularios. Esta función permite finalizar la sesión sin efectivizar la presentación del F.4550, pero también sin perder todo lo cargado hasta ese instante.

#### **PRESENTAR Botón Presentar**

Este botón le permite al **Usuario,** realizar la presentación del F.4550. Efectuada la misma, el **Sistema** realiza una validación general de los datos ingresados, desplegando mensajes de error si alguno de los controles no es satisfactorio. En caso de estar todo OK. el **Sistema**

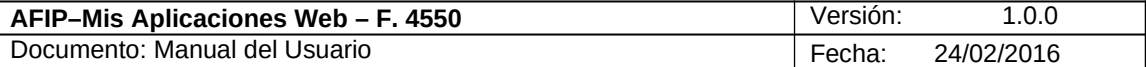

permitirá generar el Acuse de Recibo correspondiente, como comprobante que sustenta la acción realizada, permitiendo provisoriamente la visualización del mismo.

Además la ventana presenta la siguiente tecla de función:

 $\alpha$  compras a proveed ones del exterior Botón **Cerrar**

Este botón le permite al **Usuario** regresar a las pantallas "Nuevo Formulario" o "Listado de Formularios según sea si se generó una DJ nueva o si la misma ya se encontraba guardada en otra oportunidad.

Para ingresar información en las solapas antes detalladas el **Usuario** deberá cliquear sobre ellas. De esta forma el **Sistema** desplegará la pantalla de cada solapa con los campos que correspondan para que el **Usuario** los complete.

Una vez finalizado el ingreso de las mismas el **Usuario** podrá presionar el botón "GRABAR" para guardar dicha información.

En caso de haber terminado el ingreso total de la correspondiente información el **Usuario** debe presionar el botón **"Presentar"** para que el **Sistema** genere la DJ.

A continuación se detalla el texto del mensaje que surge al presionar el botón **"Presentar".**

#### **Ventana de Confirmación:**

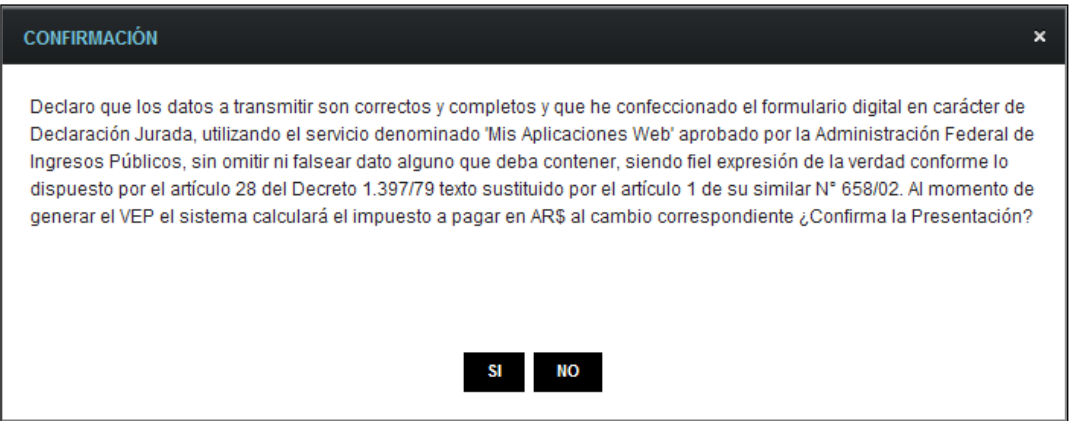

Una vez presionado el botón "SI", si no ha pasado las validaciones, el **Sistema** mostrará los mensajes que indiquen el error para poder modificar y volver a presentar.

De no haber error alguno, el **Sistema** genera la presentación.

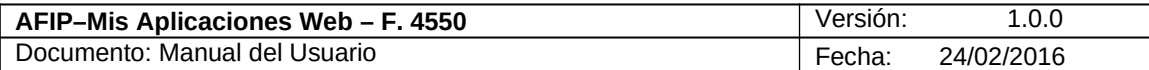

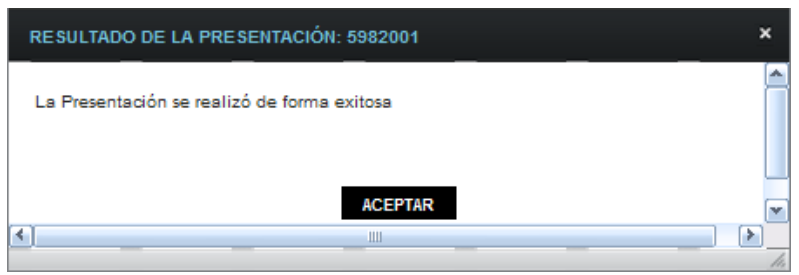

Al presionar el botón "ACEPTAR" el **Sistema** presenta el correspondiente "Acuse de Recibo" y el "Ticket Presentación".

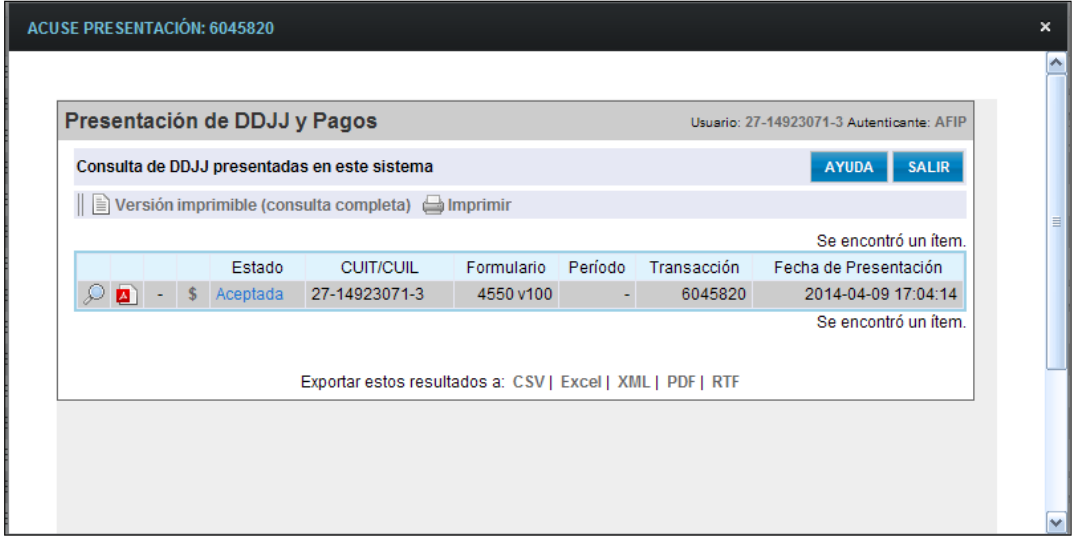

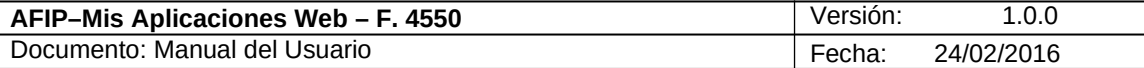

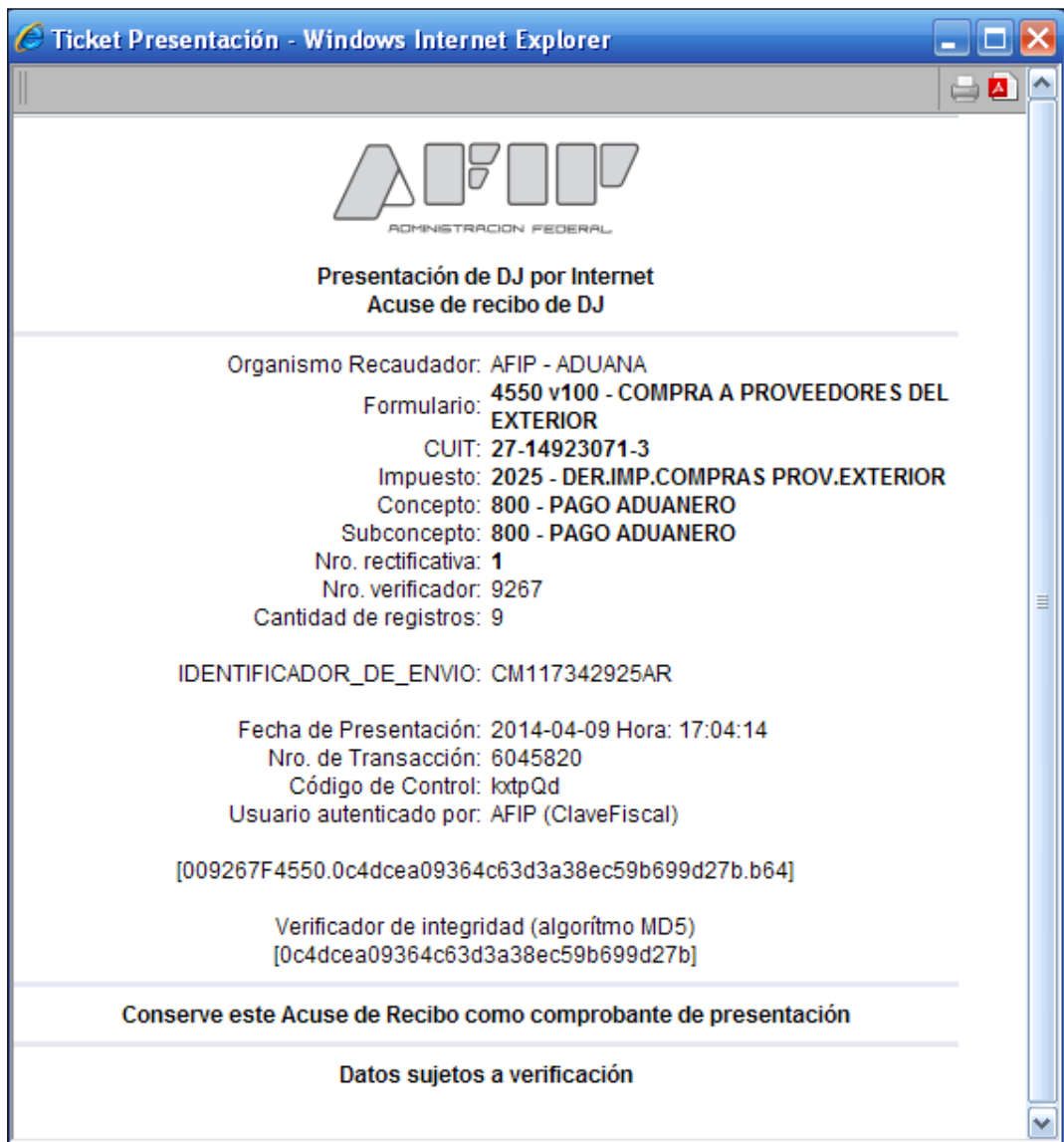

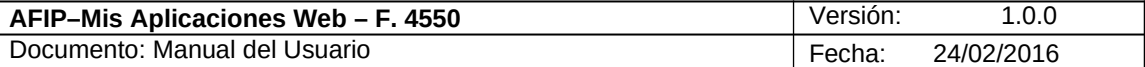

#### *3.8.* **Visualización - F.4550**

El **Usuario** puede visualizar el formulario **"***F. 4550 - Compras a Proveedores del* **Exterior**" presentado, a través de la ventana "Buscar" que contiene el listado de los formularios generados, botón "PDF".

A continuación se visualiza un **F. 4550** de ejemplo, correspondiente a una DJ vinculada a una compra a proveedores del exterior a través de **Correo Argentino**.

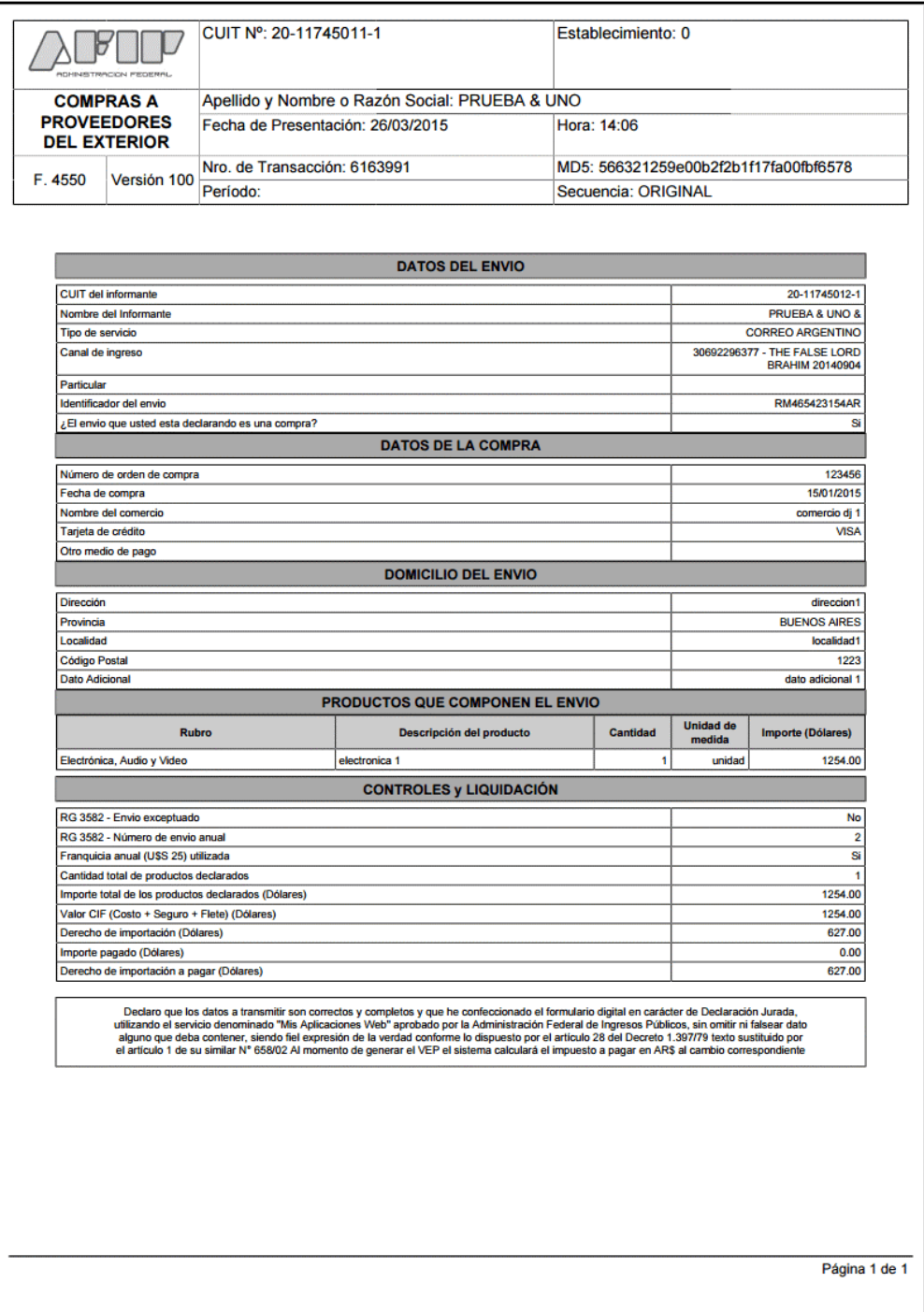

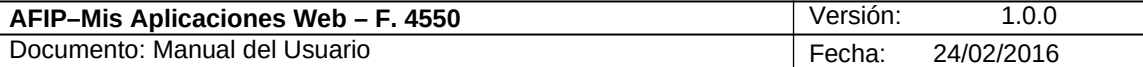

#### Se visualiza también un **F. 4550** de ejemplo, correspondiente a una DJ vinculada a una compra a proveedores del exterior a través de **Courier.**

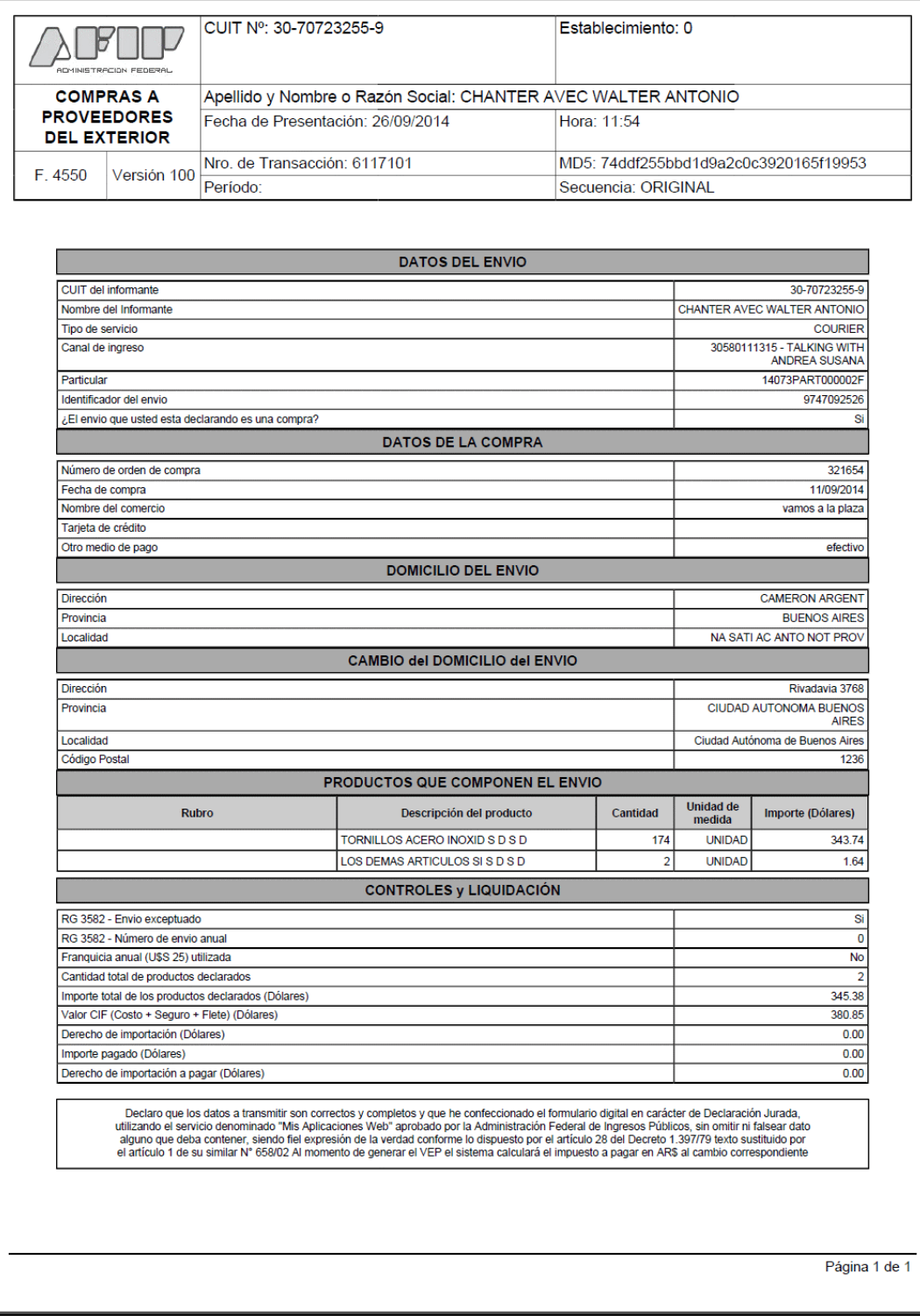

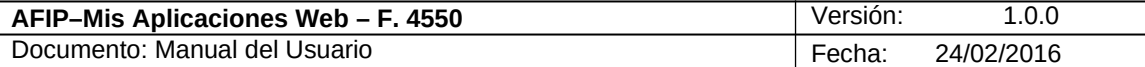

# A continuación se visualiza un **F. 4550** de ejemplo correspondiente a una DJ anulada.

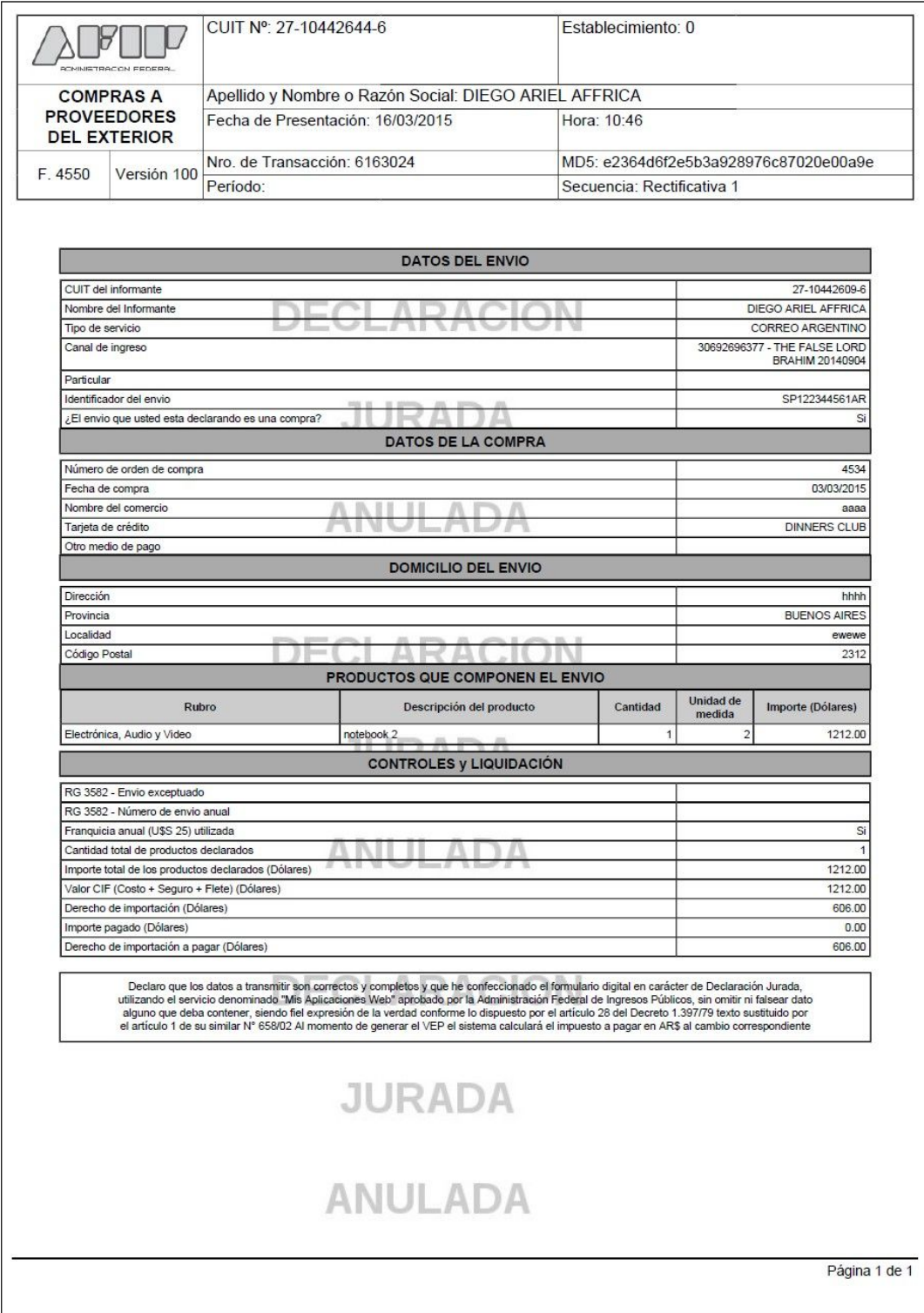